# 如何增加Agent Desktop的振鈴次數?

#### 目錄

簡介 如何增加座席案頭的振鈴次數? 相關資訊

### 簡介

本文檔介紹如何修改Agent Desktop振鈴次數,以便座席有更多時間接聽呼叫,然後系統將其傳送回 Cisco IP Contact Center(IPCC)Express Edition環境中的隊列。

#### 問:如何增加座席案頭的振鈴次數?

A.連接IP整合聯絡分配(ICD)呼叫的超時預設值為12秒,相當於3次振鈴。在Cisco Response Solutions(CRS)3.0版之前,該值由SubsystemRmCm.properties檔案中的 **com.cisco.wf.subsystems.rmcm.connectTimeout**引數定義,如下所示。預設情況下,該檔案位於 c:\Program Files\wfavvid目錄中。

圖1:引數 — com.cisco.wf.subsystems.rmcm.connectTimeout

com.cisco.wf.subsystems.rmcm.agentUnavailRNA=false com.cisco.wf.subsystems.rmcm.connectTimeout=12000 com.cisco.wf.subsystems.rmcm.tcpPort=42027 com.cisco.wf.subsystems.rmcm.heartbeatInterval=180000 com.cisco.wf.subsystems.rmcm.watchdogInterval=30000 com.cisco.wf.subsystems.rmcm.maxLoggedInAgents=48

要更改預設值,操作步驟如下:

- 1. 在CRS伺服器上,使用文**本編輯器打**開SubsystemRmCm.properties檔案。
- 將**com.cisco.wf.subsystems.rmcm.connectTimeout** 設定更改為所需的秒數。註:單位為毫秒 2. (ms)。1000代表1秒。一個環等於4秒。
- 3. 重新啟動CRS引擎。

在CRS版本3.0中,該值由應用程式指令碼中的單個選擇資源步驟控制。步驟如下:

- 1. 使用CRS Edit開啟特定的應用程式指令碼。
- 2. 按一下右鍵「選擇資源」節點。
- 3. 在彈出框中按一下Properties,如下圖所示。圖2**:選擇資源>屬性**

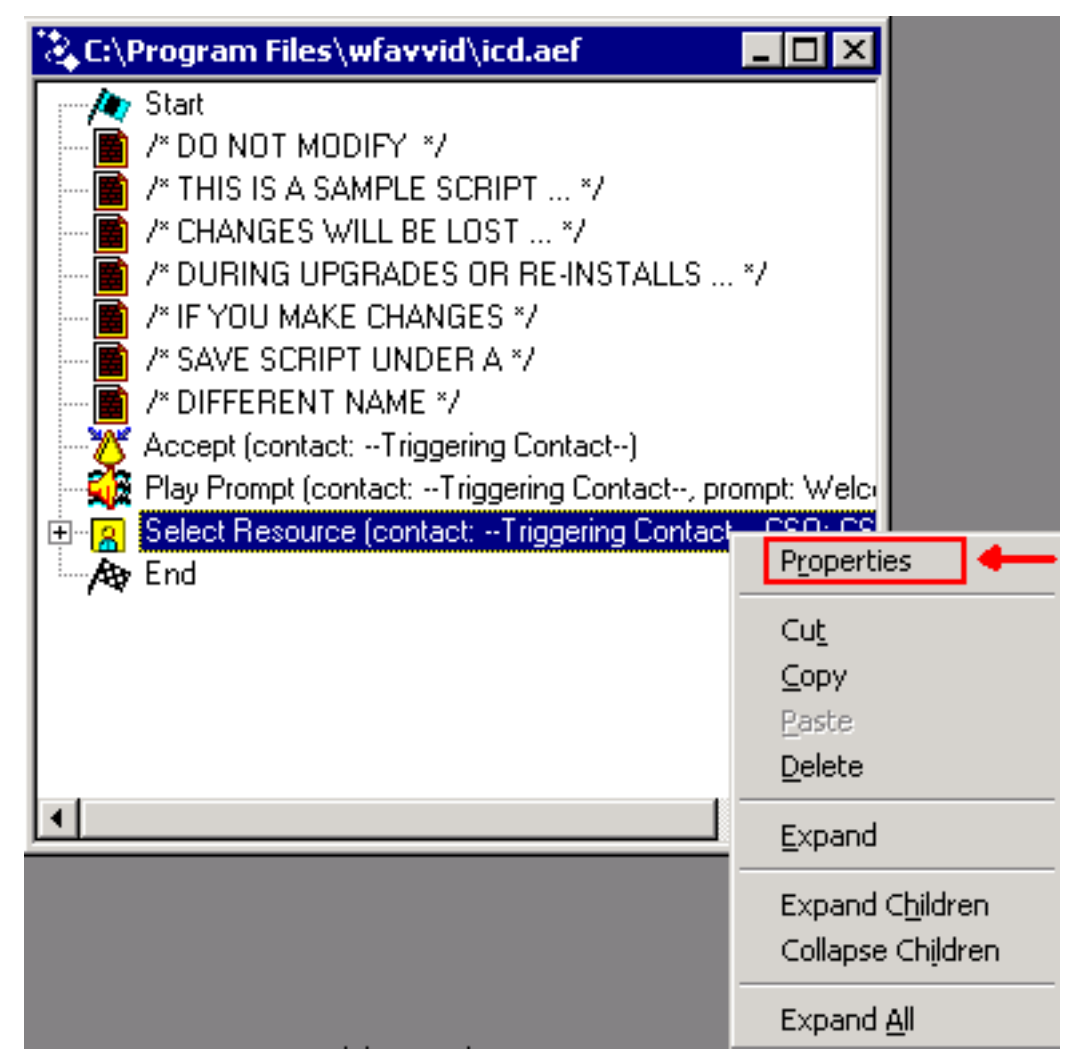

4. 設定**Timeout**欄位的值,該值表示將聯絡人檢索回隊列之前的時間長度(以秒為單位),如下 所示。一個環等於4秒。圖3:選擇資源>超時

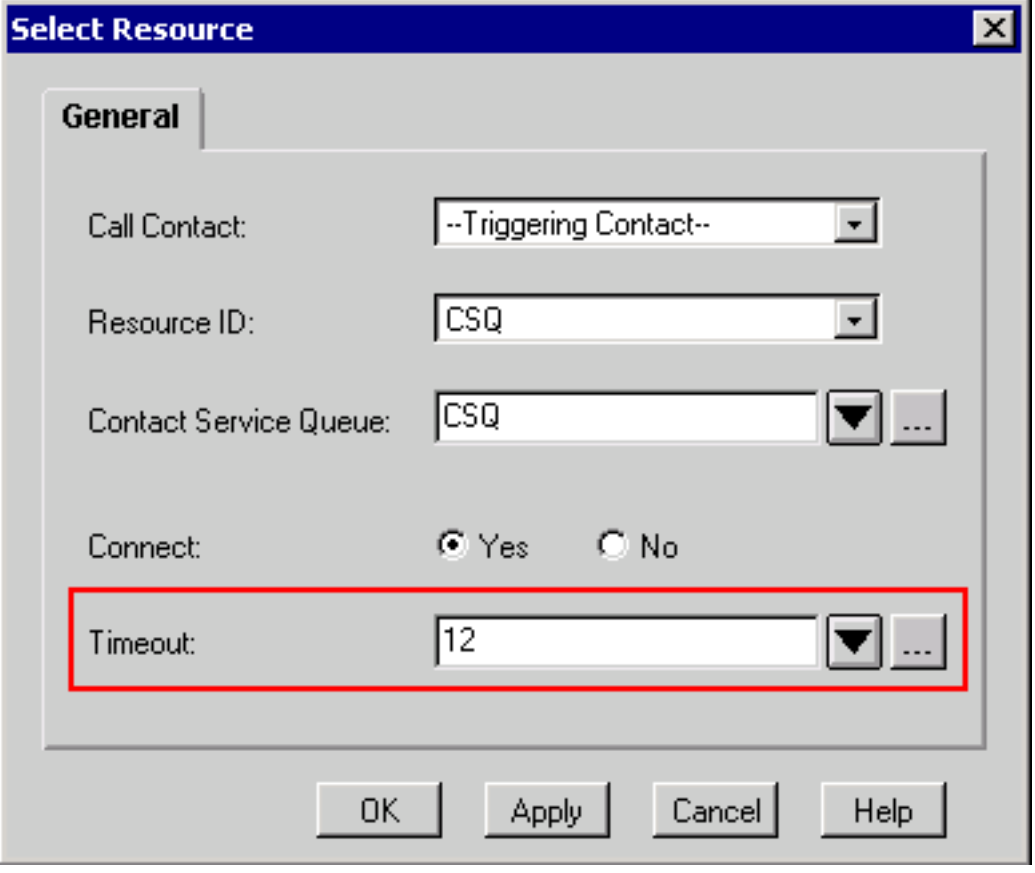

5. 該值必須小於Cisco CallManager中的呼叫前轉無應答超時。

## 相關資訊

• <u>[技術支援與文件 - Cisco Systems](//www.cisco.com/cisco/web/support/index.html?referring_site=bodynav)</u>